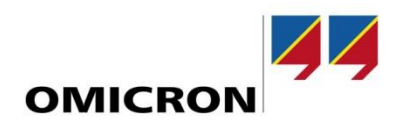

### Nota aplikacyjna

## **Testowanie zabezpieczeń ABB z wejściami niskosygnałowymi**

Autor Christian-Marcel Hintea | *[christian-marcel.hintea@omicronenergy.com](mailto:christian-marcel.hintea@omicronenergy.com)*

Jakob Siemayr | *[jakob.siemayr@omicronenergy.com](mailto:jakob.siemayr@omicronenergy.com)*

Data 14-10-2022

Powiązane produkty OMICRON CMLIB REF6xx, LLX1, Test Universe

Obszar zastosowań Testowanie zabezpieczeń

Słowa kluczowe Cewka Rogowskiego, sensor napięciowy, przekładniki niskosygnałowe, symulacja sensorów

**Wersja** V1.0

ID dokumentu ANS\_22009\_PLK

#### Wprowadzenie

Niniejsza nota aplikacyjna wyjaśnia kroki wymagane do skonfigurowania testu zabezpieczeń z wejściami dla cewki Rogowskiego i sensorów napięcia za pomocą oprogramowania Test Universe. W związku z tym wyjaśniono konfigurację obiektu testowego i konfigurację sprzętową. Opisane są również ustawienia sensorów dla współczynników korekcji amplitudy i opóźnienia propagacji. Dodatkowo pokazano punkty, które należy wziąć pod uwagę podczas korzystania z adaptera wejść niskosygnałowych.

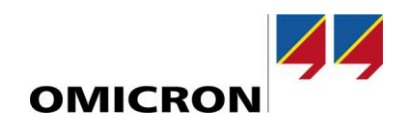

# **Ogólne informacje**

Firma OMICRON electronics GmbH, łącznie ze wszystkimi międzynarodowymi oddziałami, jest odtąd określana jako OMICRON.

Informacje o produkcie, specyfikacje i dane techniczne zawarte w tej nocie aplikacyjnej odzwierciedlają stan techniczny w momencie pisania i mogą ulec zmianie bez wcześniejszego powiadomienia.

Dołożyliśmy wszelkich starań, aby informacje podane w niniejszej nocie aplikacyjnej były przydatne, dokładne i całkowicie wiarygodne. Jednak firma OMICRON nie ponosi odpowiedzialności za jakiekolwiek nieścisłości, które mogą wystąpić.

Firma OMICRON tłumaczy niniejszą notę aplikacyjną z języka źródłowego, angielskiego, na wiele innych języków. Wszelkie tłumaczenia tego dokumentu są wykonywane zgodnie z wymaganiami lokalnymi, a w przypadku sporu między wersją angielską a wersją inną niż angielska, rozstrzygająca jest wersja angielska niniejszej notatki.

Wszelkie prawa, w tym tłumaczenie, zastrzeżone. Powielanie wszelkiego rodzaju, na przykład fotokopiowanie, mikrofilmowanie, optyczne rozpoznawanie znaków i/lub przechowywanie w systemach elektronicznego przetwarzania danych, wymaga wyraźnej zgody firmy OMICRON. Przedruk, w całości lub w części, jest zabroniony.

© OMICRON 2022. Wszelkie prawa zastrzeżone. Niniejsza nota aplikacyjna jest publikacją firmy OMICRON.

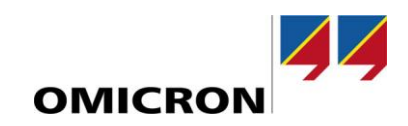

# Spis treści

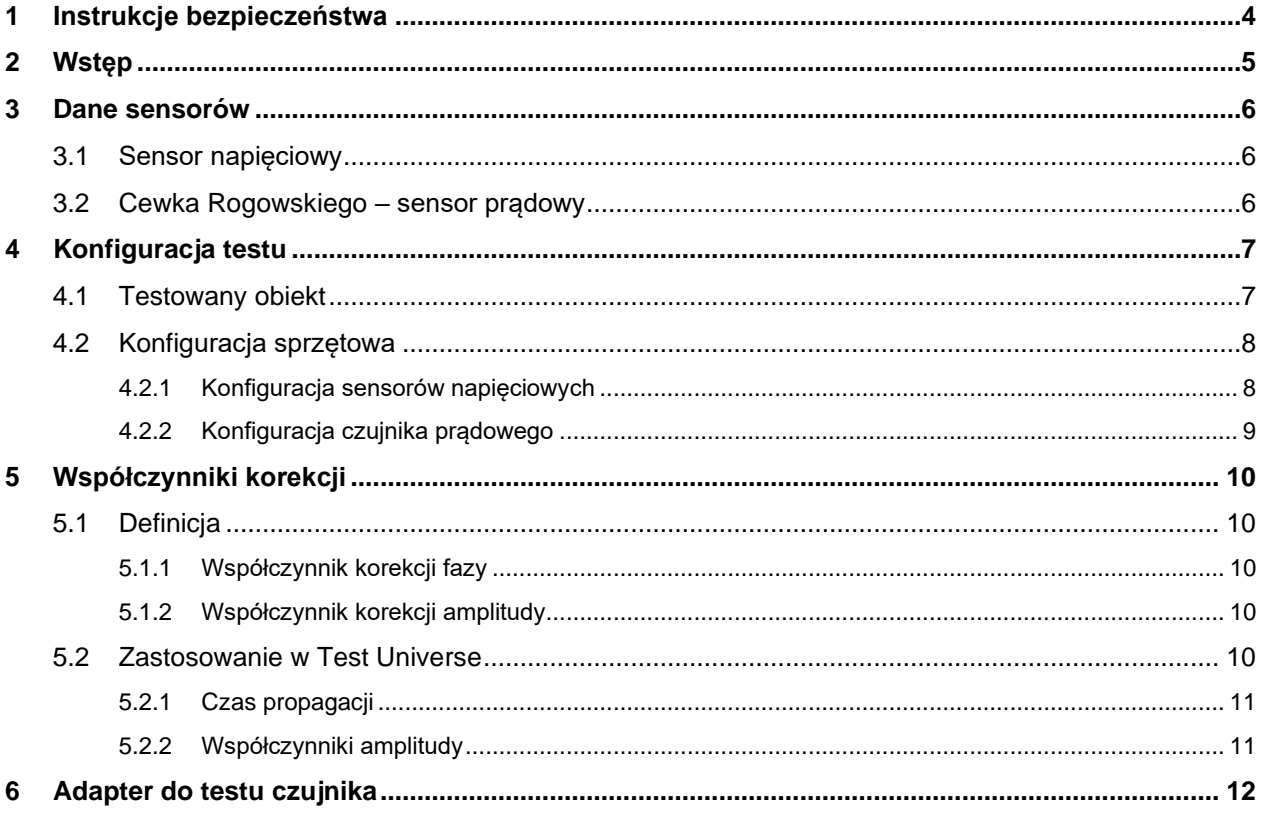

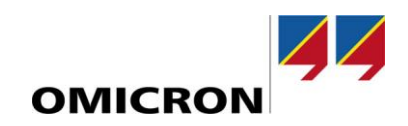

## <span id="page-3-0"></span>**1 Instrukcje bezpieczeństwa**

Niniejsza nota aplikacyjna może być używana wyłącznie w połączeniu z odpowiednimi instrukcjami produktu, które zawierają wszystkie instrukcje dotyczące bezpieczeństwa. Użytkownik ponosi pełną odpowiedzialność za wszelkie aplikacje korzystające z produktów firmy OMICRON.

Instrukcje są zawsze oznaczane symbolem nawet jeśli są zawarte w instrukcji dotyczącej bezpieczeństwa.

#### **UWAGA**

#### **Istnieje możliwość uszkodzenia sprzętu lub utraty danych**

- Należy uważnie przeczytać i zrozumieć treść niniejszej Noty aplikacyjnej, jak również instrukcje dotyczące systemów, których to dotyczy, przed ich uruchomieniem.
- W przypadku jakichkolwiek pytań lub wątpliwości dotyczących instrukcji bezpieczeństwa lub obsługi należy skontaktować się z pomocą techniczną firmy OMICRON.
- Postępuj zgodnie ze wszystkimi instrukcjami zawartymi w instrukcjach obsługi, a zwłaszcza z instrukcjami dotyczącymi bezpieczeństwa, ponieważ tylko w ten sposób można uniknąć niebezpieczeństwa, które może wystąpić podczas pracy przy systemach wysokiego napięcia lub prądu.
- Urządzenia należy używać wyłącznie zgodnie z jego przeznaczeniem, aby zagwarantować bezpieczną pracę.
- Istniejące krajowe normy bezpieczeństwa dotyczące zapobiegania wypadkom i ochrony środowiska mogą uzupełniać instrukcję obsługi urządzenia.
- Przed rozpoczęciem testu zawsze sprawdź, czy sygnały testowe są odpowiednie dla testowanego systemu.

Tylko doświadczeni i kompetentni specjaliści, którzy zostali przeszkoleni do pracy w środowiskach o wysokim napięciu lub wysokim natężeniu prądu, mogą wdrażać niniejszą notę aplikacyjną. Dodatkowo wymagane są następujące kwalifikacje:

• Uprawnienia do pracy w środowiskach wytwarzania, przesyłu lub dystrybucji energii oraz znajomość zatwierdzonych praktyk operacyjnych w tych środowiskach.

- Znajomość pięciu zasad bezpieczeństwa.
- Biegłość w pracy z testerami CMC.

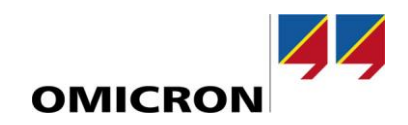

## <span id="page-4-0"></span>**2 Wstęp**

Zabezpieczenia z serii Relion 605, 615, 620 i 640 firmy ABB są również dostępne z wejściami niskosygnałowymi (tj. cewki Rogowskiego i sensory napięciowe) zamiast wejść analogowych dla konwencjonalnych przekładników. Te wejścia czujników wykorzystują złącza RJ45.

Do testowania takich przekaźników wymagany jest adapter CMLIB REF6xx do testera CMC. Posiada trzy gniazda RJ45, każde z sygnałami z symulowanego czujnika napięcia i prądu odpowiedniej fazy.

Przystawka LLX1 z kablem testowym LAB1 może być używana z testerami CMC430.

Ta nota aplikacyjna wyjaśnia kroki wymagane do skonfigurowania testu zabezpieczeń z wejściami czujników za pomocą oprogramowania Test Universe.

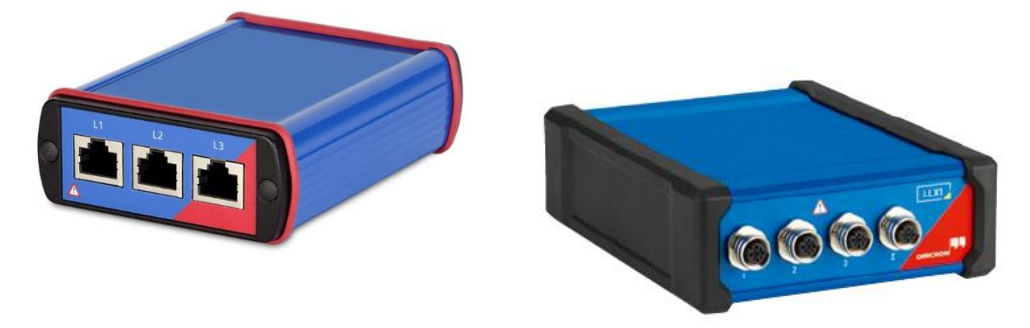

Rysunek 1: Przystawki CMLIB REF6xx i LLX1

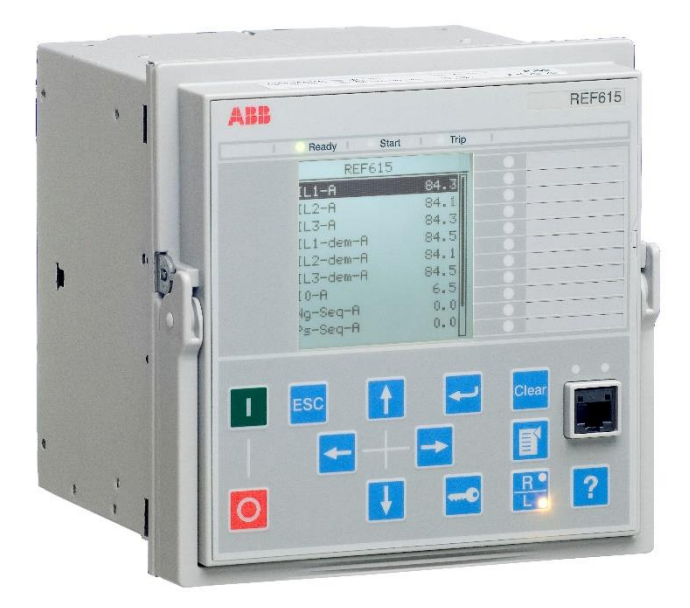

Rysunek 2: Zabezpieczenie ABB REF615

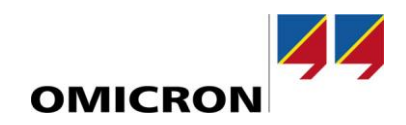

### <span id="page-5-0"></span>**3 Dane czujników**

### <span id="page-5-1"></span>**3.1 Sensor napięciowy**

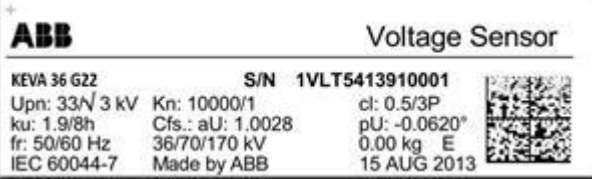

Rysunek 3: Tabliczka znamionowa sensora napięciowego

Wymagane są następujące dane:

- Znamiownowe napięcie pierwotne Upn: 33/√3 kV
- Znamionowa przekładnia Kn:
- Wsp. korekcji amplitudy aU: 1,0028<br>- Wsp. korekcji fazy pU: 1,00620°
- <span id="page-5-2"></span>- Wsp. korekcji fazy pU:

### **3.2 Cewka Rogowskiego – sensor prądowy**

#### ABB

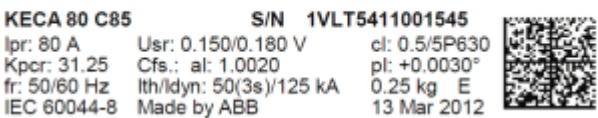

Rysunek 4: Tabliczka znamionowa cewki Rogowskiego

Wymagane są następujące dane:

- Znamionowy prąd pierwotny Ipr: 80 A<br>- Znamionowa napięcie wyjściowe Usr: 0.15
	-
	- Znamionowa napięcie wyjściowe Usr: 0.150 V (50 Hz) / 0.180 V (60 Hz)
- Wsp. korekcji amplitudy al: 1,0020
- Wsp. korekcji fazy pl:  $+0.0030^{\circ}$

© OMICRON 2023 Page 6 of 13

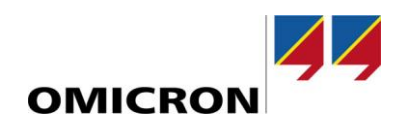

## <span id="page-6-0"></span>**4 Konfiguracja testu**

### <span id="page-6-1"></span>**4.1 Testowany obiekt**

Przejdź do Testowanego obiektu i otwórz, klikając dwukrotnie RIO/Urządzenie, nastawy urządzenia. Podstawowe wartości znamionowe chronionego obiektu należy wpisać w bloku "Wartości znamionowe".

Sensory mają liniową odpowiedź obejmującą szeroki zakres. Dlatego znamionowe wartości pierwotne chronionego obiektu i znamionowe wartości pierwotne sensora mogą znacznie się różnić.

Wprowadź te same wartości dla znamionowych wartości wtórnych, jak znamionowe wartości pierwotne, ponieważ współczynniki transformacji czujników są częścią konfiguracji sprzętowej.

Dopasować wartości graniczne "V max" i "I max" do odpowiednich wartości pierwotnych.

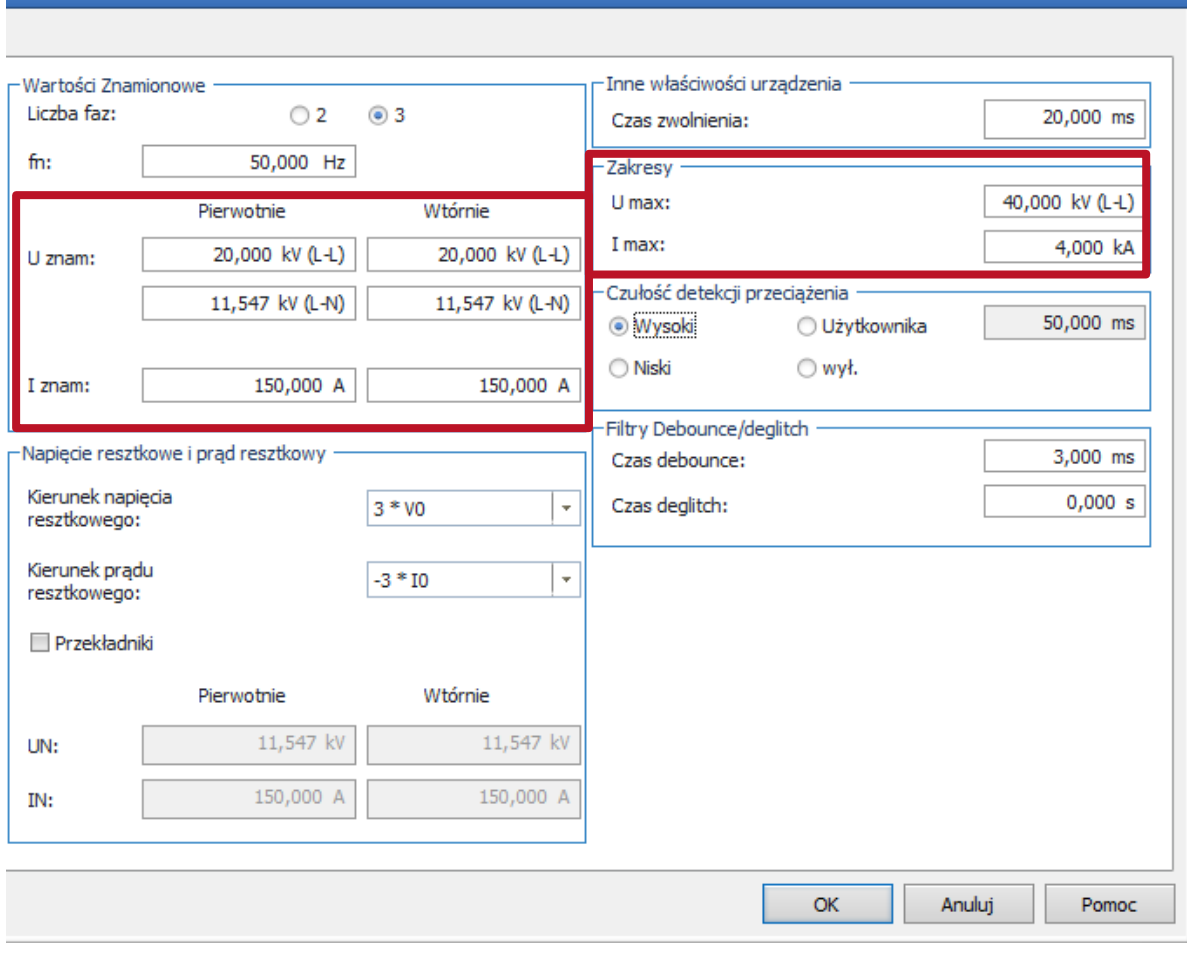

Rysunek 4: Nastawy Urządzenia: Wartości znamionowe i Zakresy

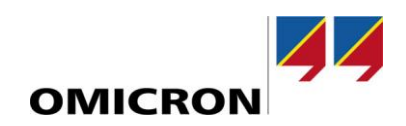

### <span id="page-7-0"></span>**4.2 Konfiguracja sprzętowa**

Na początku zaleca się ustawienie liczby **układów napięciowych** i **prądowych** na "0", aby zachować istniejące mapowanie wyjść analogowych.

| ester              | Układy napięciowe | Układy prądowe |
|--------------------|-------------------|----------------|
| Wyjścia analogowe: | ÷                 |                |

Rysunek 5: Konfiguracja wyjść napięciowych

Przy użyciu testera CMC 430, przystawka "LLX1" musi być wybrana z menu rozwijalnego "Urządzenia rozszerzające".

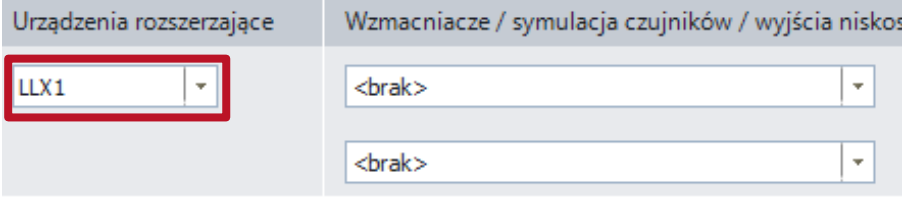

<span id="page-7-1"></span>Rysunek 6: Wybór przystawki LLX1

#### **4.2.1 Konfiguracja sensorów napięciowych**

W menu rozwijalnym "Wzmacniacze/symulacja czujników/wyjścia niskosygnałowe", wybierz "Dodaj czujnik napięciowy".

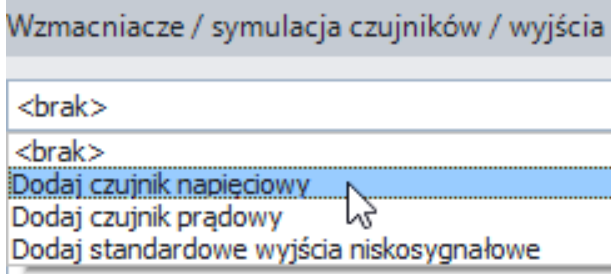

Rysunek 7: Dodawanie czujnika napięciowego

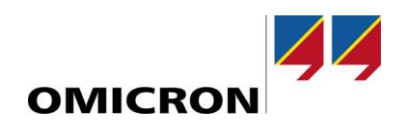

W pozycji " Wyjście niskosygnałowe" wybierz "LL out 1-3".

Współczynnik transformacji (przekładnia) jest ustawiana w "Wyświetl wartość (RMS)" i "Wartość wyjściowa (RMS)". Np. dla przekładni 10000:1, ustaw "Wyświetl wartość (RMS)" na 20,00 kV a "Wartość wyjściowa (RMS)" na 2,00 V.

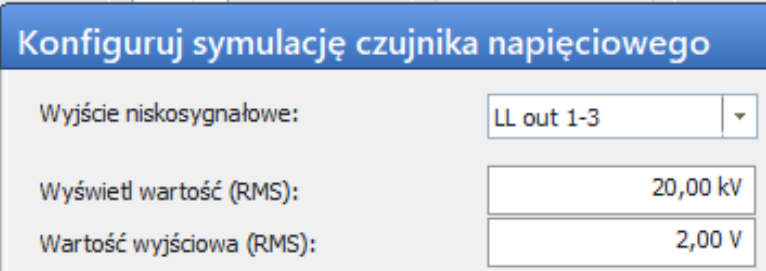

Rysunek 8: Konfiguracja czujnika napięciowego

Opis jak ustawić współczynniki korekcji można znaleźć w rozdziałach **Error! Reference source not found.**i **Error! Reference source not found.**.

#### **4.2.2 Konfiguracja czujnika prądowego**

<span id="page-8-0"></span>W menu rozwijalnym "Wzmacniacze/symulacja czujników/wyjścia niskosygnałowe", wybierz "Dodaj czujnik prądowy".

W pozycji " Wyjście niskosygnałowe" wybierz "LL out 4-6".

Dla częstotliwości znamionowej 50 Hz stosując czujnik prądowy z Rysunku 4 można ustawić w pozycji "Wyświetl wartość (RMS)" 80,00 A, a w pozycji "Wartość wyjściowa (RMS)" 150,00 mV.

Dodatkowo wybierz typ czujnika "Rogowski" oraz zakres dynamiczny jako "Wysoki zakres".

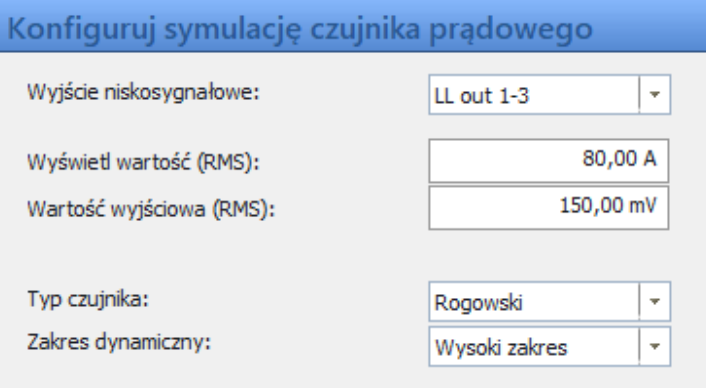

Rysunek 9: Konfiguracja czujnika prądowego dla CMLIB REF6xx

Gdy używamy przystawki LLX1, typ sygnału (pojedynczy lub różnicowy) musi być wybrany zależnie od przekaźnika zgodnie z dokumentacją kabla LAB1.

Opis jak ustawić współczynniki korekcji można znaleźć w rozdziałach **Error! Reference source not found.**i **Error! Reference source not found.**.

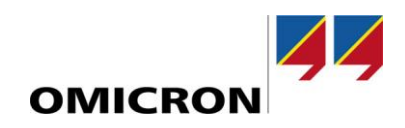

## <span id="page-9-0"></span>**5 Współczynniki korekcji**

### <span id="page-9-1"></span>**5.1 Definicja**

Współczynniki korekcji czujnika są określane przez producenta i można je znaleźć na tabliczce znamionowej czujnika. Współczynniki te są ustawiane w konfiguracji zabezpieczenia w celu kompensacji niedokładności czujnika i spełnienia określonej klasy dokładności.

#### **5.1.1 Współczynnik korekcji fazy**

<span id="page-9-2"></span>Zabezpieczenie dodaje współczynnik korekcji fazy do zmierzonego kąta fazowego.

W związku z tym współczynnik korekcji fazy ma:

- > znak dodatni dla czujnika z opóźnionym sygnałem wyjściowym
- <span id="page-9-3"></span>> znak ujemny dla czujnika z wyprzedzającym sygnałem wyjściowym

#### **5.1.2 Współczynnik korekcji amplitudy**

Zabezpieczenie mnoży zmierzoną amplitudę przez współczynnik korekcji amplitudy.

W związku z tym współczynnik korekcji amplitudy jest:

- > większy niż 1 dla czujnika o zbyt małym sygnale wyjściowym
- <span id="page-9-4"></span>> mniejszy niż 1 dla czujnika ze zbyt dużym sygnałem wyjściowym

### **5.2 Zastosowanie w Test Universe**

Współczynniki korekcji czujników prądowych i napięciowych można ustawić jeśli zaznaczona jest pozycja "Użyj współczynników korekcji".

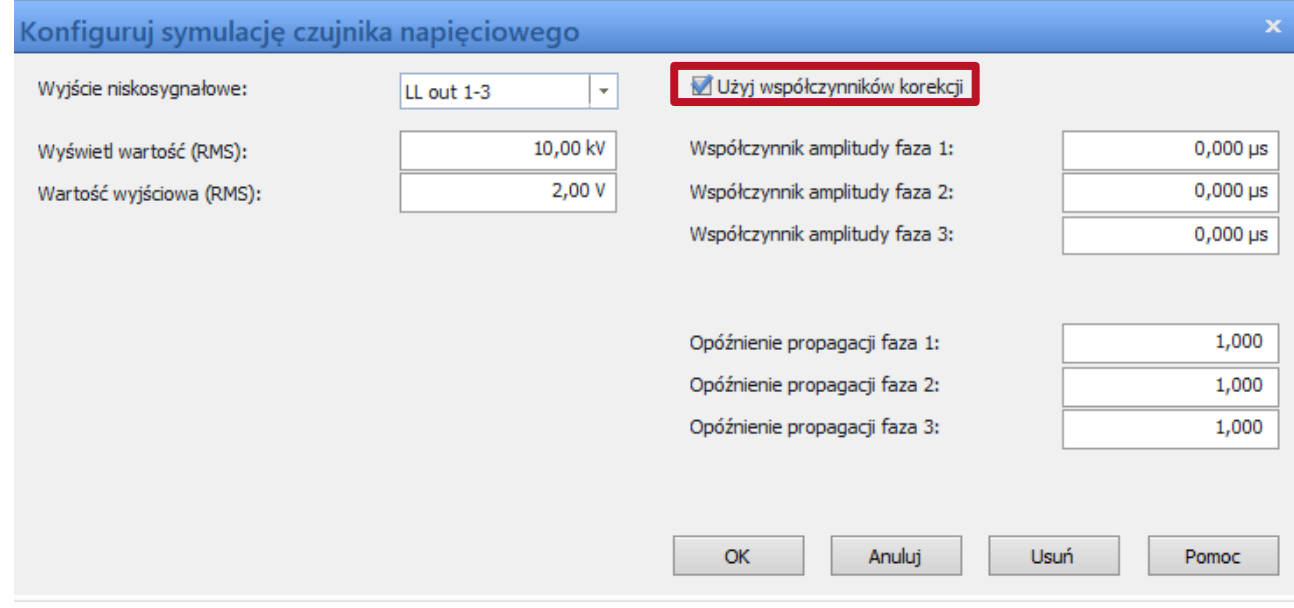

Rysunek 10: Współczynniki korekcji dla czujników prądowych i napięciowych

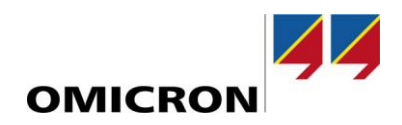

#### **5.2.1 Czas propagacji**

<span id="page-10-0"></span>Błąd fazy czujnika jest symulowany za pomocą "Opóźnienia propagacji fazy 1/2/3". Ponieważ ustawiony czas propagacji jest kompensowany przez oprogramowanie, jest to współczynnik korygujący. Współczynnik korekcji fazy czujnika należy przeliczyć na opóźnienie propagacji uwzględniające częstotliwość znamionową.

Przykład:

opóźnienie propagacji = 
$$
\frac{pl}{f_r * 360^\circ}
$$
 =  $\frac{+0.0030^\circ}{50 Hz * 360^\circ}$  = 0.17 μs

Uwaga: aby wstawić wartość w mikrosekundach wpisz "u".

Pamiętaj że w pozycji "Opóźnienie propagacji" mogą być wpisane tylko wartości dodatnie. Dlatego jeśli jeden lub więcej współczynników korekcji ma wartość ujemną, wszystkie muszą być tak dopasowane aby żaden z nich nie był ujemny.

Przykład:

Następujące współczynniki korekcji fazy

$$
pU = -0.0620^{\circ}
$$
  

$$
pI = +0.0030^{\circ}
$$

zostały dopasowane

$$
pU = -0.0620^{\circ} - (-0.0620^{\circ}) = 0^{\circ}
$$
  
pl = +0.0030<sup>°</sup> - (-0.0620<sup>°</sup>) = +0.0650<sup>°</sup>

a następnie przekształcone na opóźnienie propagacji

*V*: opóźnienie propagacji = 
$$
\frac{pU}{f_r * 360^\circ} = \frac{0^\circ}{50 Hz * 360^\circ} = 0 s
$$
  
*I*: opóźnienie propagacji =  $\frac{pI}{f_r * 360^\circ} = \frac{0.0650^\circ}{50 Hz * 360^\circ} = 3.61 \text{ }\mu s$ 

#### **5.2.2 Współczynniki amplitudy**

<span id="page-10-1"></span>Błąd amplitudy czujnika jest symulowany przy pomocy "Współczynnika amplitudy fazy 1/2/3". Należy więc utworzyć odwrotność współczynnika korekcji amplitudy z tabliczki znamionowej czujnika.

Przykład:

$$
współczynnik amplitudy = \frac{1}{aU} = \frac{1}{1.0028} = 0.9972
$$

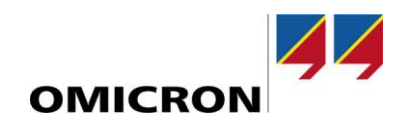

## <span id="page-11-0"></span>**6 Adapter do testu czujnika**

ABB oferuje "Adaptery do testów czujnika" które dzielą sygnał wyjściowy czujnika prądowego w stosunku 3:1 lub 10:1. Ten współczynnik dzielnika ma zastosowanie tylko do czujnika prądowego (nie dla czujnika napięciowego).

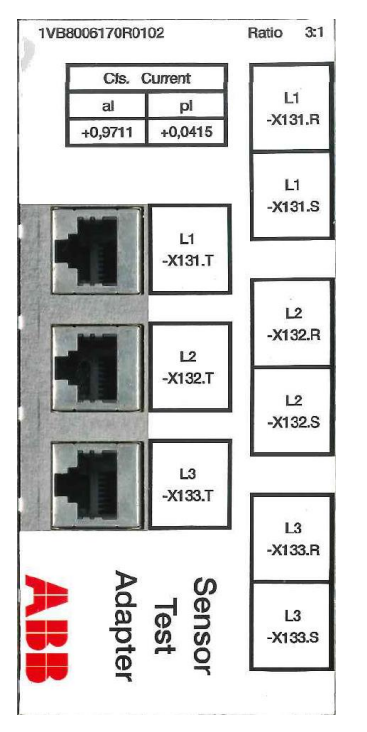

Rysunek 11: ABB Adapter testu czujnika z dzielnikiem 3:1

Jeśli zastosowano "Adapter testu czujnika" z dzielnikiem rezystancyjnym, czujnik prądowy można wyznaczyć jako

czujnik 80 A / 50 mV (współczynnik 3:1) lub czujnik 80 A / 15 mV (współczynnik 10:1).

Jak widać na rysunku 12, adapter posiada również współczynniki korekcyjne dla sygnałów prądowych. Aby obliczyć wynikowy współczynnik amplitudy, należy pomnożyć współczynnik korekcji amplitudy czujnika prądu i adaptera testowego. Następnie musi zostać utworzona odwrotność. Aby obliczyć wynikowe opóźnienie propagacji, należy dodać współczynnik korekcji fazy czujnika prądu i adaptera testowego, a następnie przeliczyć na opóźnienie propagacji uwzględniając częstotliwość znamionową.

Przykład:

\n
$$
\text{sensor: } al = 1.0020
$$
  
\n $\text{adapter: } al = 0.9711$   
\n $\text{razem: } al = 1.0020 * 0.9711 = 0.9730$   
\n $\text{współczynnik amplitudy} = \frac{1}{al} = \frac{1}{0.9730} = 1.0277$ \n

$$
sensor: pl = 0.0030^{\circ}
$$
  
adaptive: pl = 0.0415°  
razem: pl = 0.0030° + 0.0415° = 0.0445°  
opóźnienie propagacji = 
$$
\frac{pl}{f_r * 360^{\circ}} = \frac{+0.0415^{\circ}}{50 Hz * 360^{\circ}} = 2.31 \text{ }\mu\text{s}
$$

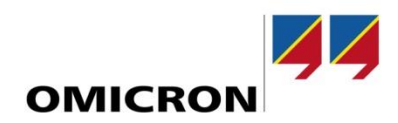

# **Wsparcie**

Przy pracy z naszymi produktami chcemy zapewnić Ci jak największe korzyści. Jeśli potrzebujesz wsparcia, jesteśmy tutaj, aby Ci pomóc.

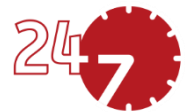

### **24/7 Wsparcie techniczne**

### [www.omicronenergy.com/en/support](http://www.omicronenergy.com/en/support)

Na naszej infolinii wsparcia technicznego możesz skontaktować się z kompetentnymi, dobrze wykształconymi technikami, którzy odpowiedzą na wszystkie Twoje pytania. Całodobowo i bezpłatnie.

Skorzystaj z naszej całodobowej 24/7 międzynarodowej infolinii wsparcia technicznego:

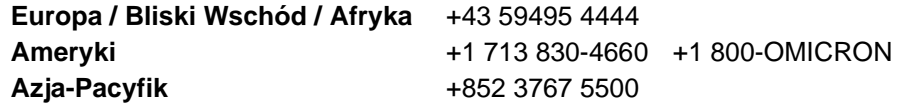

Dodatkowo na naszej stronie można znaleźć najbliższe Ciebie Centrum Serwisowe lub Partnera Handlowego.

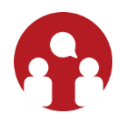

## **Portal użytkowanika – bądź poinformowany**

### <https://my.omicronenergy.com/>

Portal Klienta na naszej stronie to międzynarodowa platforma wymiany wiedzy. Pobierz najnowsze aktualizacje oprogramowania dla wszystkich naszych produktów i podziel się swoimi doświadczeniami na naszym forum użytkowników.

Przejrzyj bibliotekę wiedzy i znajdź noty aplikacyjne, dokumenty konferencyjne, artykuły o codziennych doświadczeniach zawodowych, instrukcje obsługi i wiele więcej.

### **OMICRON Academy – Naucz się więcej**

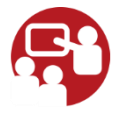

### [www.omicron.academy](http://www.omicron.academy/)

Dowiedz się więcej o swoim produkcie na jednym ze szkoleń oferowanych przez Akademię OMICRON.

Więcej informacji, dodatkową literaturę oraz szczegółowe informacje kontaktowe naszych biur na całym świecie znajdziesz na naszej stronie internetowej